## $\Box$  wsipnet.pl

#### Przemysław Dzierżawski

# 2.1. Duszek w labiryncie

## DOWIESZ SIĘ, JAK

- sterować duszkiem,
- stosować pętlę **zawsze**,
- wykorzystywać blok warunkowy **jeżeli**.

Sterowanie żółwiem, duszkiem lub innym obiektem znasz ze szkoły podstawowej. Twój pierwszy projekt w środowisku Scratch będzie polegał na przeprowadzeniu duszka przez labirynt za pomocą klawiszy ze strzałkami.

#### PROJEKTOWANIE SCENY

Na początku trzeba przygotować **tło sceny**, czyli labirynt (rys. 1) możliwy do przejścia z miejsca startu do mety. Najlepiej to zrobić w programie graficznym (plik PNG), przyjmując następujące założenia:

 $-$  wymiary sceny 480  $\times$  360,

- kratki wielkości 40,
- dwa dowolne kolory kratek, końcowa kratka zielona.

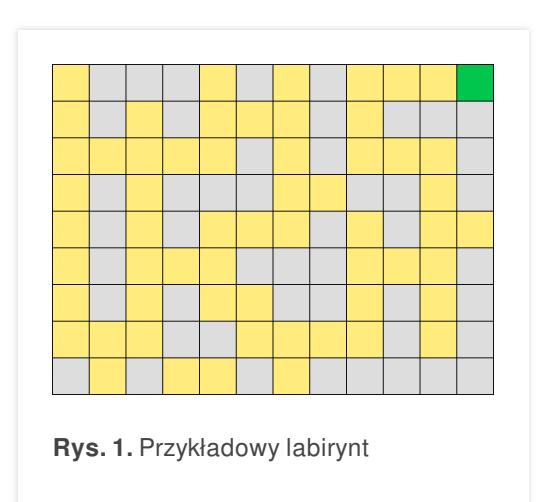

#### STEROWANIE DUSZKIEM

Otwórz Scratcha i wybierz opcję **Nowe tło** → **Plik**, aby wstawić plik tła przygotowany w edytorze grafiki.

Twój duszek będzie chodził po polach labiryntu, dlatego musisz zmniejszyć jego postać.

Kliknij przycisk ze strzałkami skierowanymi do środka (kształt kursora się zmieni) i tak długo klikaj postać duszka, aż jego wielkość będzie odpowiednia.

Teraz zaprogramujesz sterowanie duszkiem. Utworzysz w tym celu odpowiednie skrypty. Załóż, że będziesz sterować duszkiem za pomocą klawiszy ze strzałkami – np. po naciśnięciu klawisza ze strzałką skierowaną w prawo duszek powinien pójść w kierunku prawego brzegu ekranu.

Ułóż skrypt dla duszka, czyli polecenia do wykonania po naciśnięciu klawisza ze strzałką w prawo (rys. 2). Potrzebne bloki znajdziesz w grupach o odpowiednich kolorach.

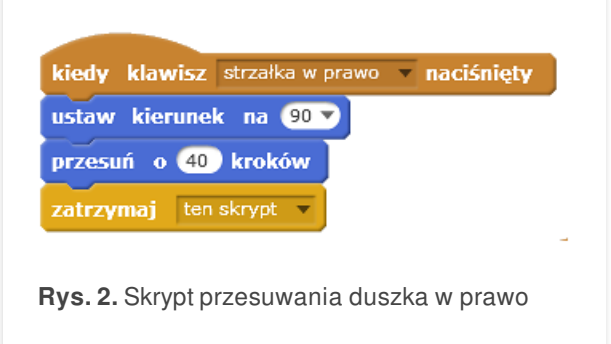

Jeśli ten skrypt działa prawidłowo, wstaw kolejne skrypty do przesuwania się duszka w pozostałych kierunkach.

- Skopiuj skrypt naciśnij prawy przycisk myszy i z menu podręcznego wybierz opcję **duplikuj**. Zmień rodzaj naciskanego klawisza (strzałka w lewo, strzałka w dół, strzałka w górę) i wybierz odpowiedni do tego kierunek ruchu duszka.
- Sprawdź, czy duszek porusza się w odpowiedni sposób na ekranie. Czy czasami obraca się i maszeruje do góry nogami? Aby temu zapobiec, trzeba zmienić styl jego obrotów.

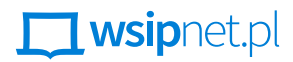

Przemysław Dzierżawski

### URUCHAMIANIE PROJEKTU

Najpierw ustal warunki początkowe, tworząc skrypt uruchamiany po kliknięciu zielonej flagi. Potem kolejno: ustaw duszka w położeniu początkowym i ustal odpowiedni styl obrotów (rys. 3).

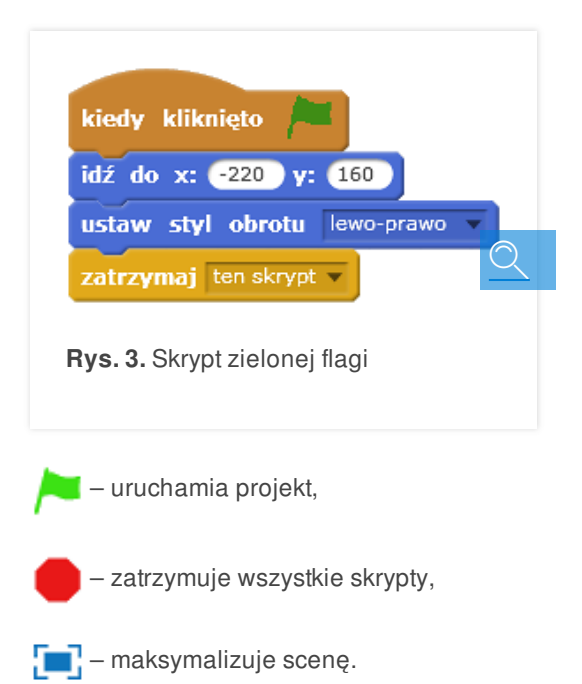

Następnym problemem do rozwiązania jest trasa labiryntu – duszek powinien chodzić tylko po żółtych polach. Szare kwadraty są ścianami labiryntu.

Ułóż z klocków kolejny skrypt **kiedy kliknięto zieloną flagę** (rys. 4).

Pętla **zawsze** działa *non stop* i wykonuje polecenia zawarte w jej klamrach. Blok warunkowy **jeżeli** sprawdza, czy warunek jest spełniony (czy duszek dotyka wybranego koloru); jeśli tak, to wykonuje się odpowiednie polecenie – duszek cofa się na poprzednie pole.

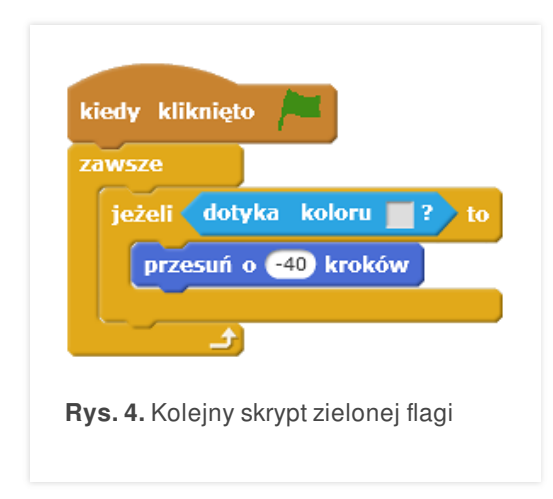

Aby wstawić odpowiedni kolor do warunku bloku **jeżeli**, należy go kliknąć, a potem kliknąć szary kwadrat na planszy labiryntu. Twój projekt działa – sterujesz duszkiem po polach labiryntu.

Zrób jeszcze coś na zakończenie, gdy duszek dojdzie do mety – zielonego pola labiryntu. Przeanalizuj poniższe dwie możliwości (rys. 5).

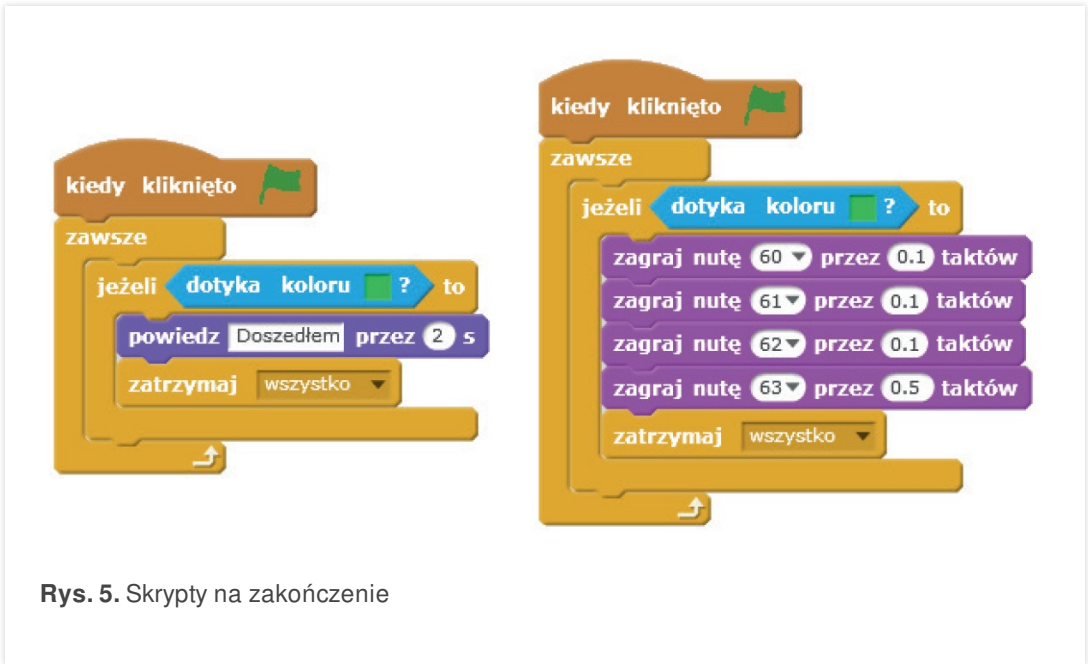

 $\Box$  wsipnet.pl

Przemysław Dzierżawski

#### **ZADANIA**

- **1.** Do projektu zrealizowanego podczas lekcji wprowadź zliczanie błędnych ruchów duszka.
	- Na karcie **Dane** w skryptach duszka utwórz zmienną **suma**.  $\triangledown$  suma) Zmienna to rodzaj "szufladki", w której przechowuje się jakąś wartość.
	- Podczas ustalania warunków początkowych ustaw wartość tej zmiennej na 0.<br>ustaw suma na 0

- Jeśli przesuwasz duszka <sup>o</sup> –40 kroków, to zwiększ wartość zmiennej **suma** <sup>o</sup> 1.
- Po dojściu duszka do mety wypisz liczbę popełnionych przez niego błędów.

powiedz połącz błędów i suma przez 2 s

**2.** Uzupełnij projekt wykonany w zadaniu 1. o zliczanie drogi przebytej przez duszka i sprawdzanie, czy była to najkrótsza droga.

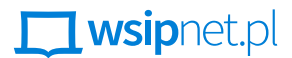

#### Przemysław Dzierżawski

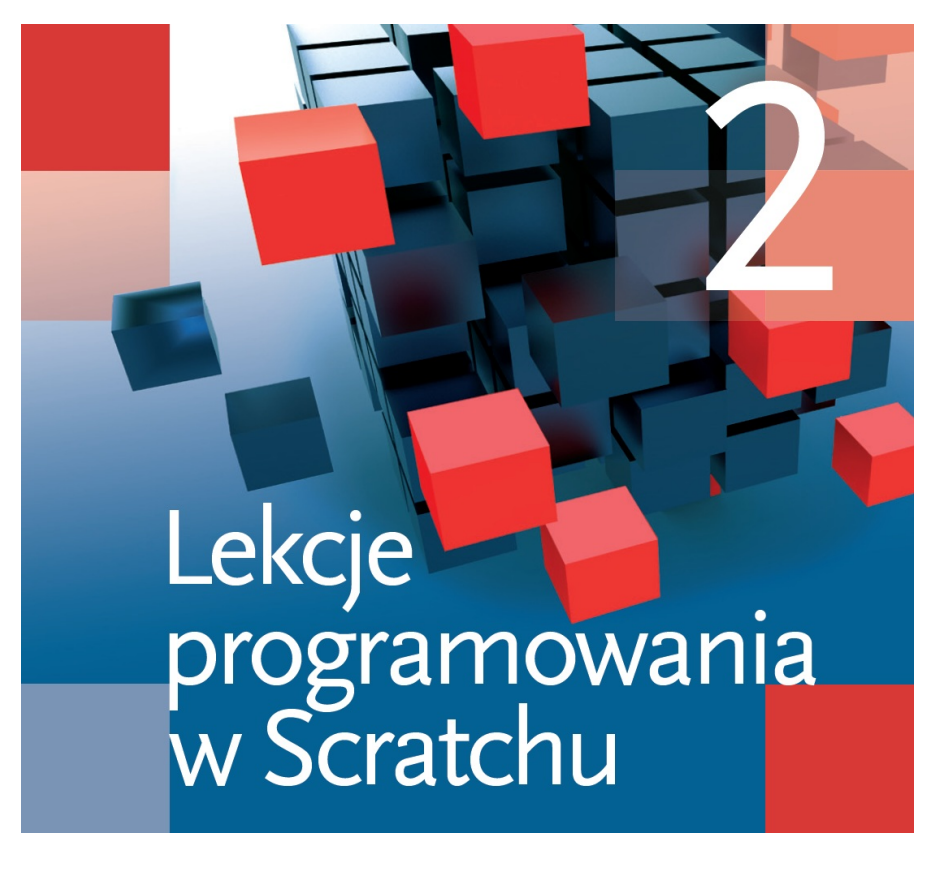

- **Programowanie sterowania duszkiem**
- **Procedury bezparametrowe i z parametrem**
- Tworzenie własnych bloków (procedur)  $\blacksquare$
- $\blacksquare$ Realizacja gry *Papier, nożyce, kamień*
- Animacja postaci duszka
- Wykorzystanie dźwięku w projektach
- Znajdowanie minimum i maksimum ciągu (serii) liczb
- Sprawdzanie parzystości liczby, szukanie liczb pierwszych
- Tworzenie skryptów rekurencyjnych
- $\blacksquare$ Rozwiązywanie problemu wież Hanoi
- Algorytmiczne obliczanie największego wspólnego dzielnika (NWD) algorytm Euklidesa
- Algorytm obliczania liczb Fibonacciego
- Algorytm porządkowania przez scalanie